## Creating an Arched or Transom Doorway

Reference Number: **KB-00310** Last Modified: **July 23, 2021**

The information in this article appliesto:

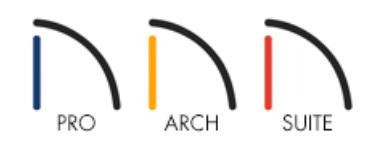

## QUESTION

How do I add an arched or transom doorway to my plan?

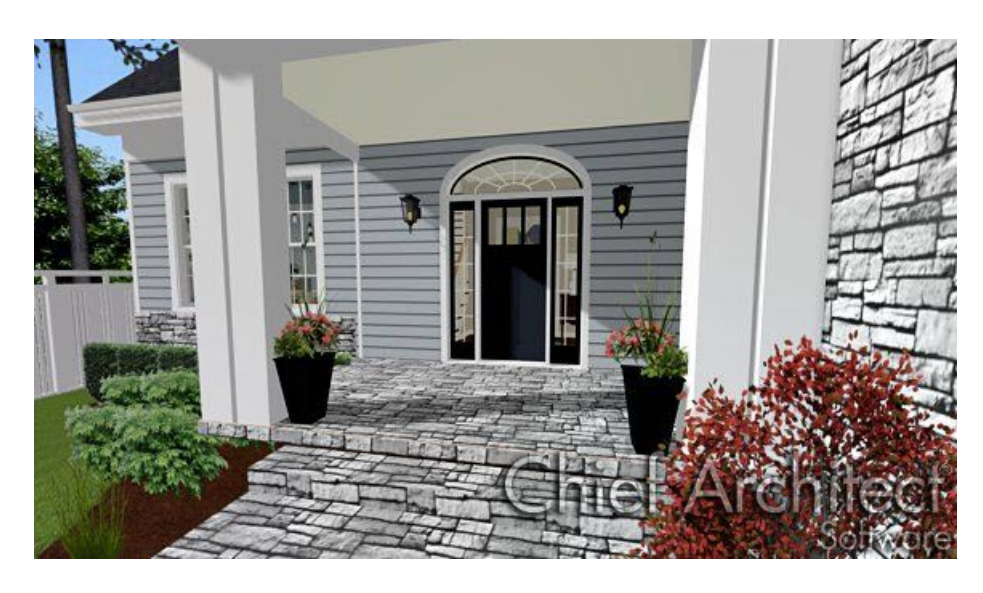

## ANSWER

An arched or transom doorway can be added to a plan in Home Designer by using the Doorway Library.

Adding an arched or transom doorway from the library

- 1. If you do not see the Library Browser, select **View> Library Browser** to turn on its display.
- 2. Navigate to **Architectural> Doors & Doorways> Entryways**.

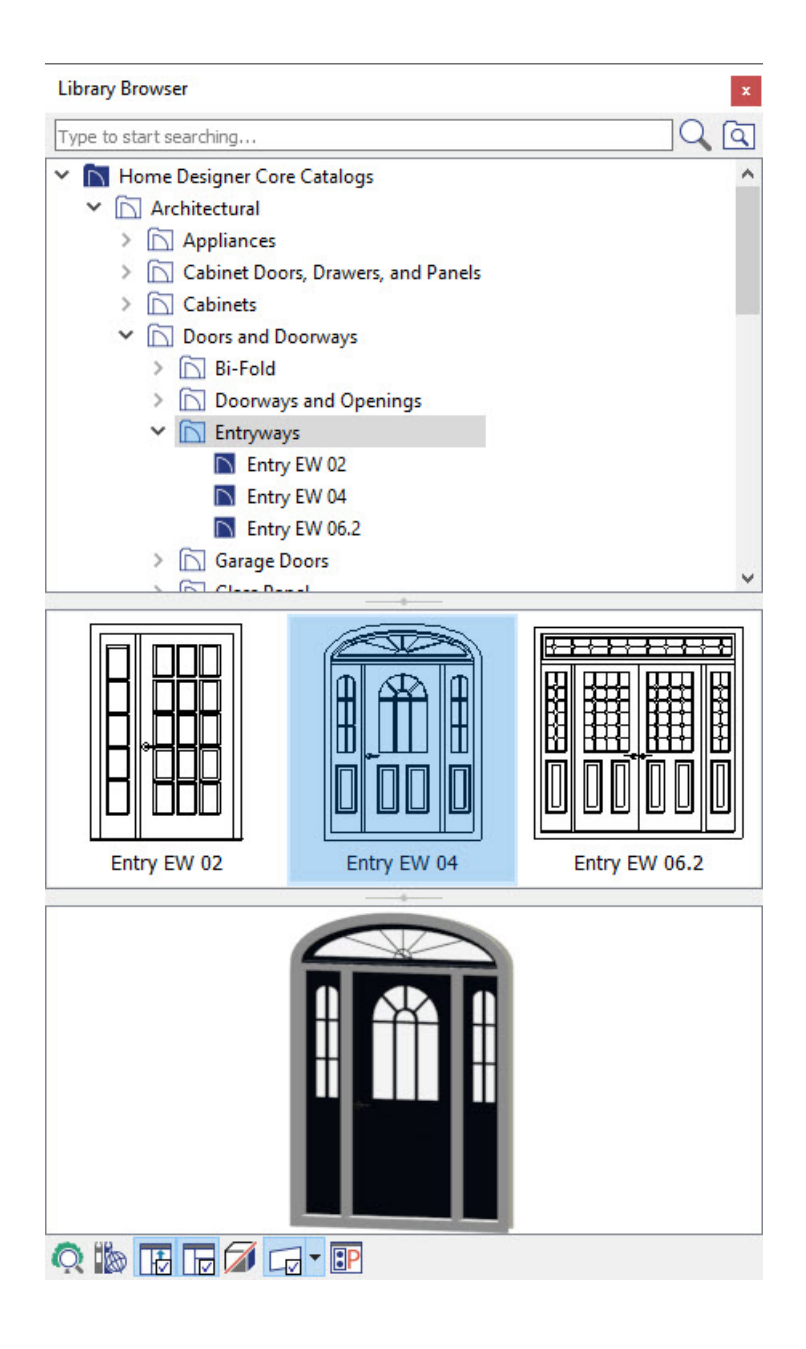

- 3. From the list, choose an appropriate opening.
- 4. Lastly, click a wall on the plan. The arched or transom doorway will be added to the plan.

## Creating an arched or transom doorway

- 1. Select **File> Open Plan** from the menu to open a plan in which you would like to create a mulled window unit, or select **File> New Plan** to open a new, blank plan.
- 2. Before windows can be created, walls must be in place. Select **Build> Walls> Exterior Walls** from the menu to draw the exterior walls of your plan.
- 3. In floor plan view, select **Build> Door> Hinged Door** from the menu, then click on an exterior wall to place a door at that location.

4. While still in your floor plan, go to**Build> Door> Fixed Door** to place side lites on each side of the door.

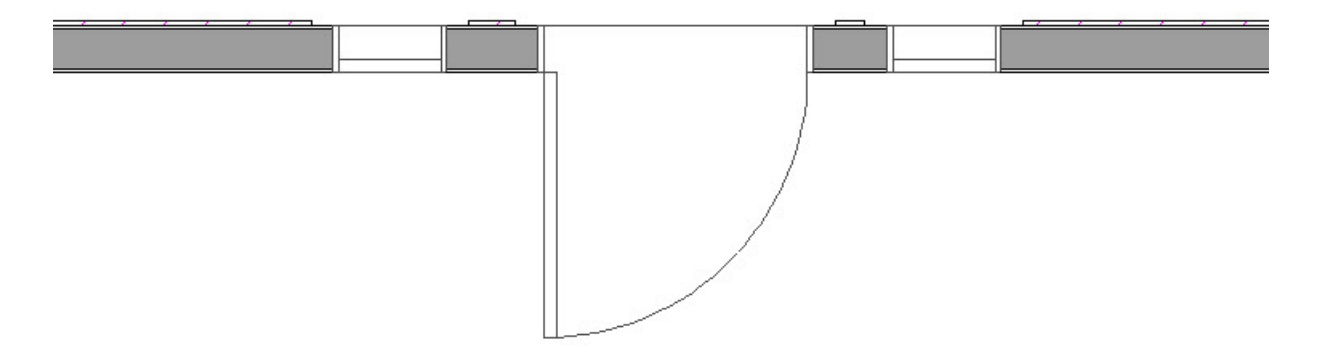

5. Go to **Build> Window> Window** from the menu, then place a window off to the side. This will become the transom above the door.

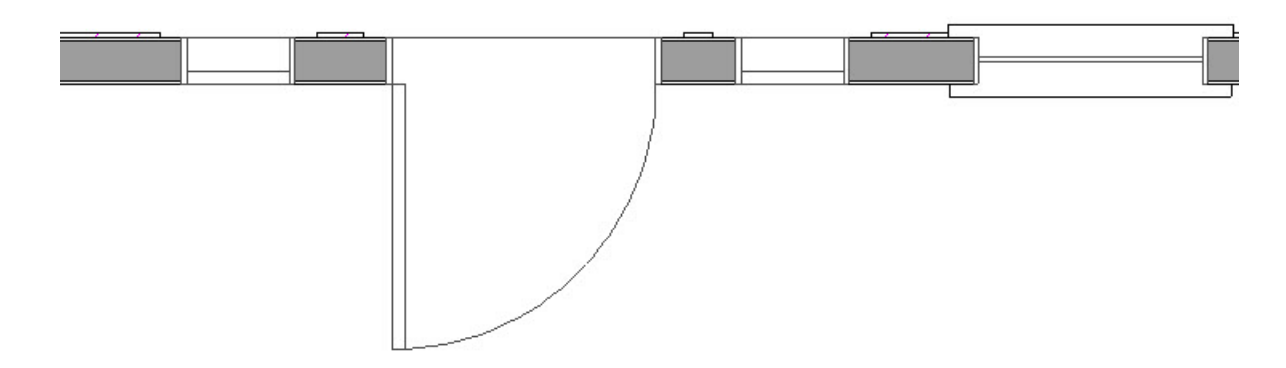

6. To see the door, side lites, and window in 3D, select **3D> Create Camera View> Full Camera** from the menu, then click and drag a camera arrow on the exterior of your floor plan, facing the door created in step 3.

In Home Designer Pro, navigate to 3D> Create Perspective View> Full Camera **in** instead.

7. Click on each side lite to select it and use the **Move**  $\triangleq$  edit handle to move it so that it bumps against the door.

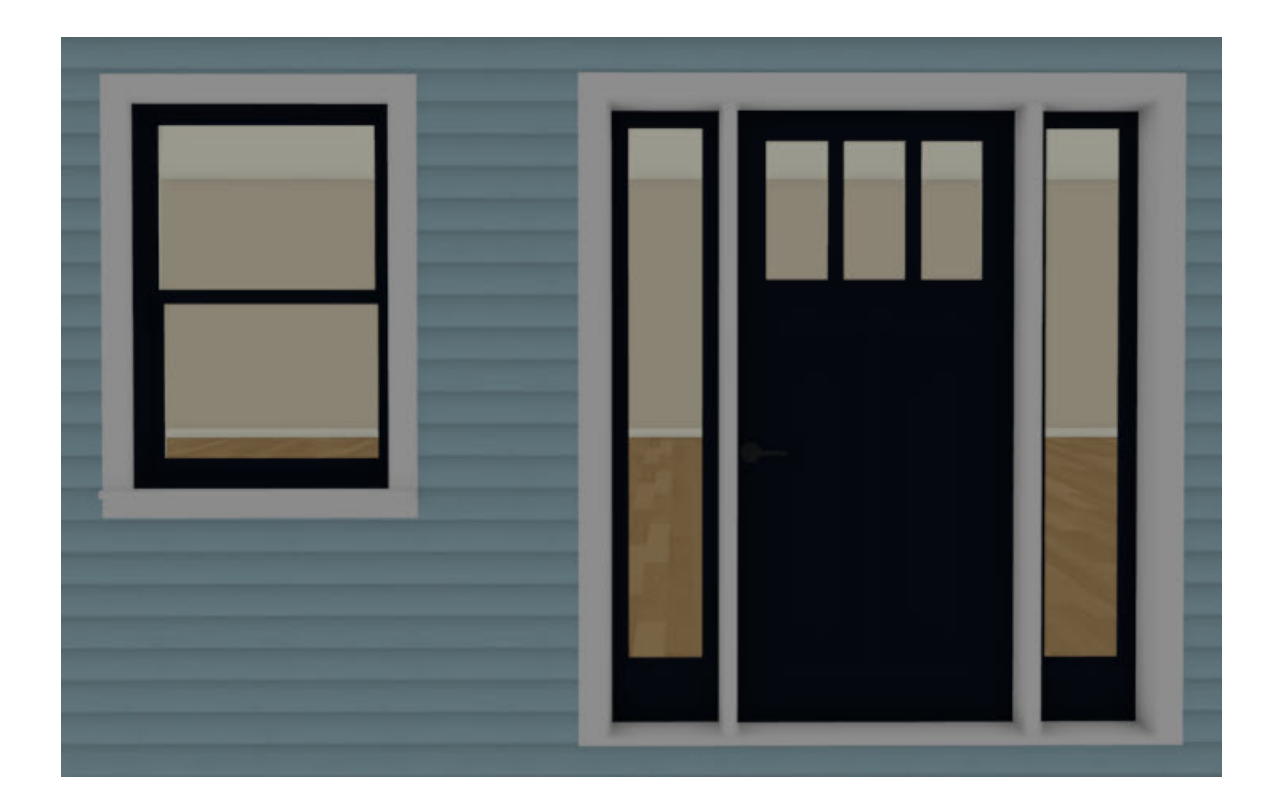

- 8. Click on the window off to the side to select it click the **Open Object**  $\Box$  edit button. In the **Window Specification** dialog:
	- On the General panel, change the **Window Type** to Fixed Glass and set the **Width** and the **Height** so that it spans the two side lites and doors.
	- Click **OK** to close the dialog and apply your changes to this window.
- 9. Click on the window to select it, then use the **Move**  $\triangleleft$  edit handle to move the window above the side lites and door. Leave a space between the windows and release.

To move an object such as this window through obstructions such as the ceiling in this plan, press the Ctrl key on your keyboard, then move the object with the Move edit handle.

10. Finally, use the **Move**  $\triangleq$  edit handle to drag the window down so it bumps the top of the site lites and door.

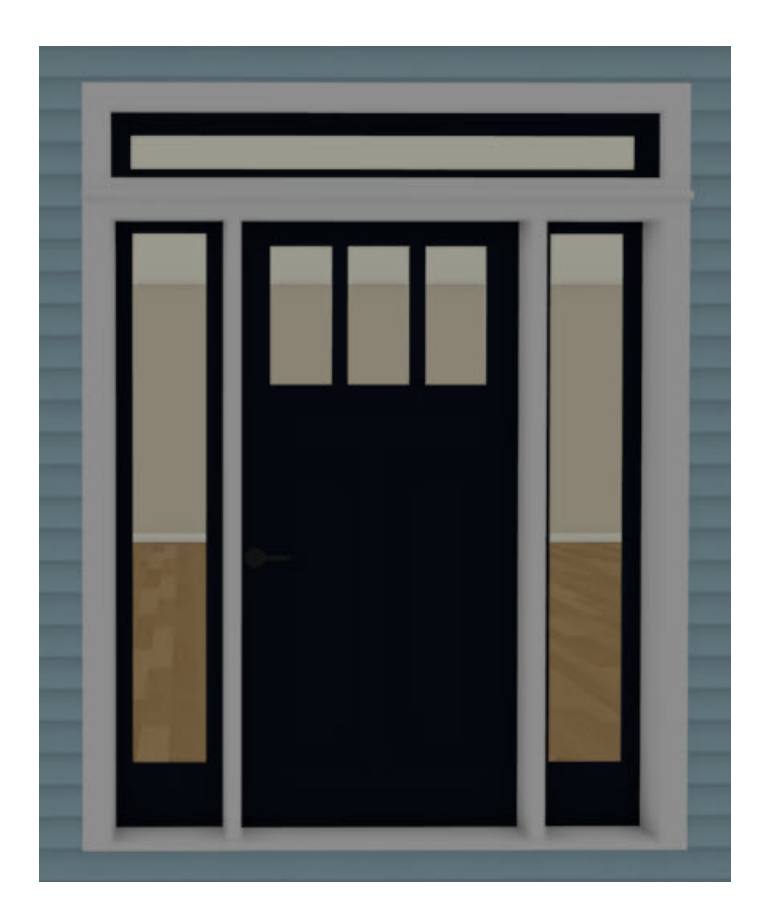

Related Articles

Creating a Transom and Side Lites for a Door [\(/support/article/KB-01262/creating-a-transom-and-side-lites-for](file:///support/article/KB-01262/creating-a-transom-and-side-lites-for-a-door.html)a-door.html)

© 2003–2021 Chief Architect, Inc. All rights reserved // Terms of Use [\(https://www.chiefarchitect.com/company/terms.html\)](https://www.chiefarchitect.com/company/terms.html) // Privacy Policy

[\(https://www.chiefarchitect.com/company/privacy.html\)](https://www.chiefarchitect.com/company/privacy.html)